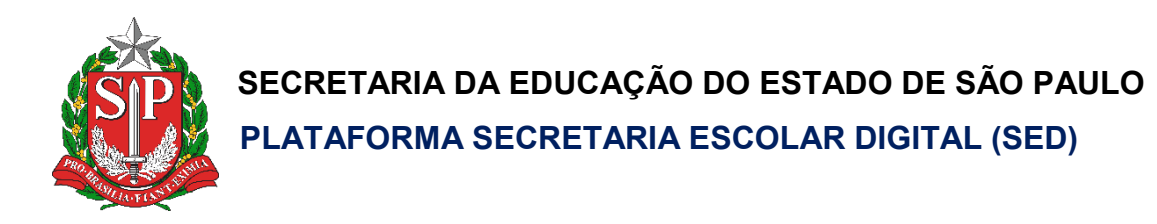

# Tutorial

## Autoavaliação Socioemocionais

**Versão 2020.03.02**

### **Sumário**

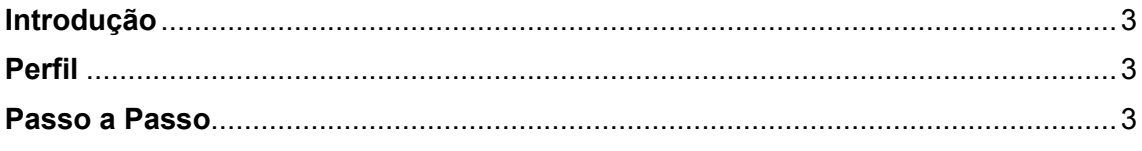

#### **Introdução**

Este Tutorial tem como objetivo orientar os usuários sobre a Autoavaliação socioemocional. Neste material descrevemos os procedimentos para responder o questionário.

#### **Perfil**

Este manual é destinado aos usuários com perfil de aluno na plataforma SED – Secretaria Escolar Digital https://sed.educacao.sp.gov.br/.

#### **Passo a Passo**

**Passo 1-** No menu inicial, clique em **Aluno**.

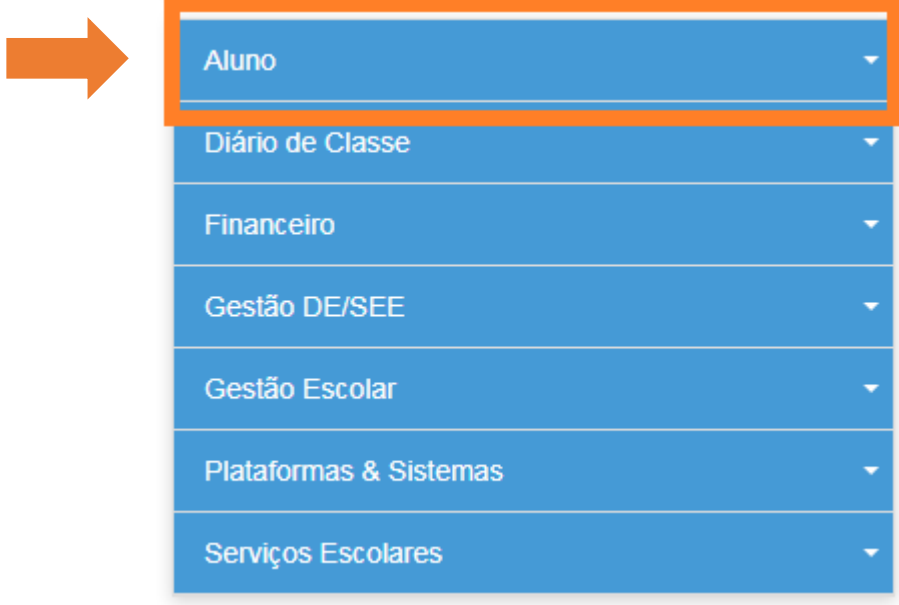

**Passo 2 –** Clique em **Autoavaliação socioemocionais**.

T

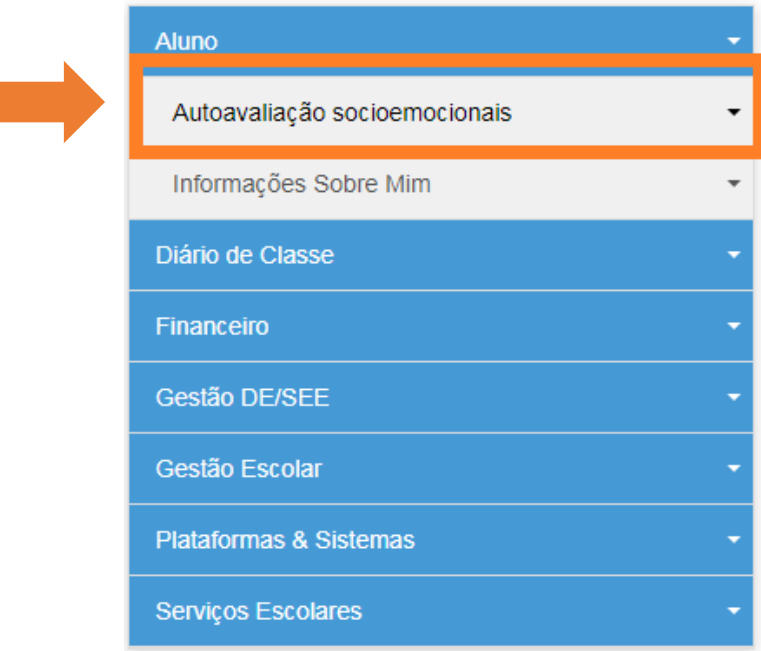

**Passo 3 –** Clique em **Preencher Autoavaliação.**

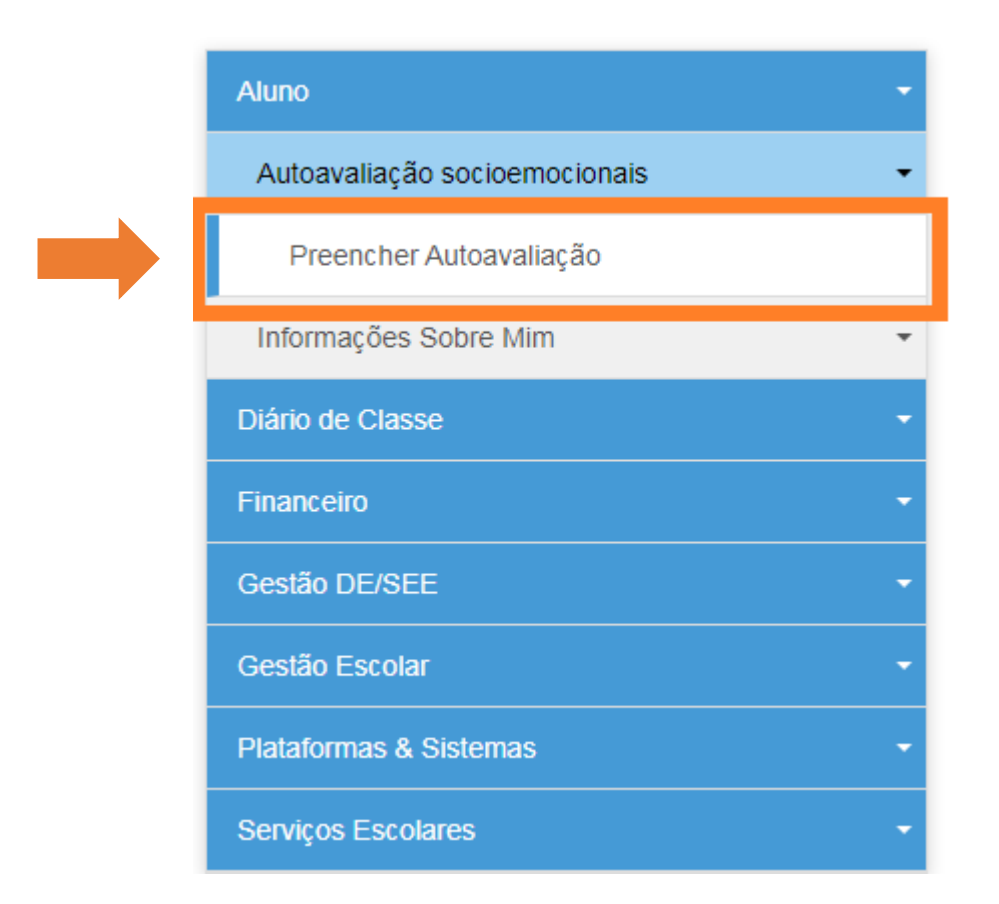

**Passo 4 –** Será aberta uma caixa de diálogo com as instruções. O aluno deve ler as instruções e clicar em **avançar** para iniciar a Autoavaliação.

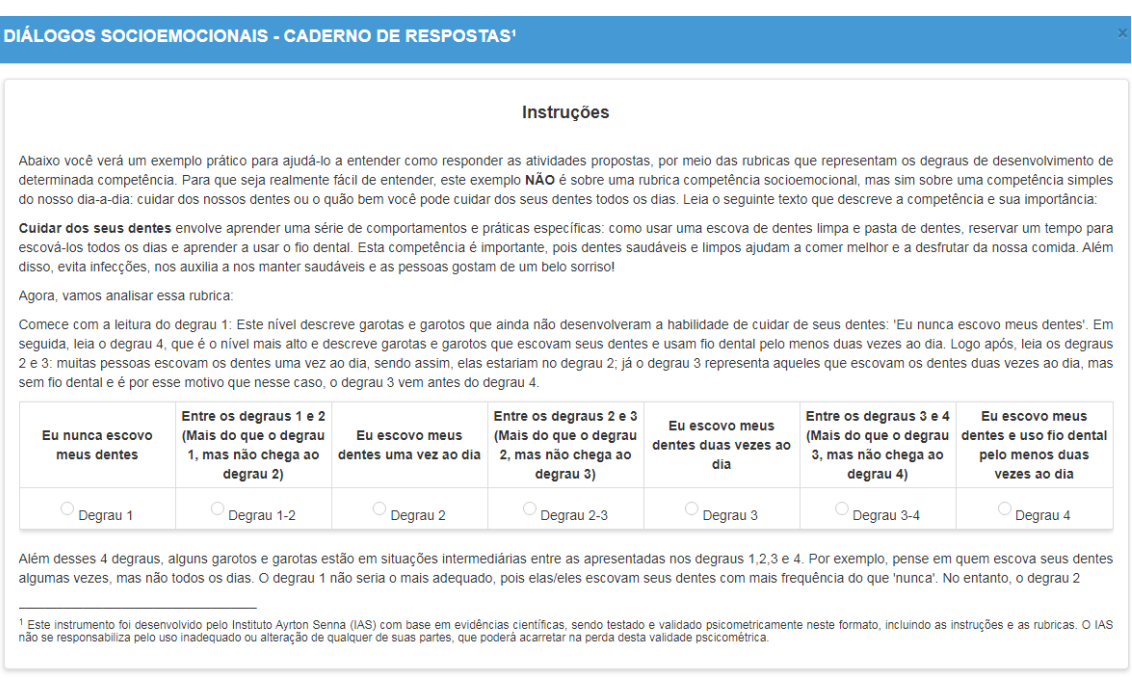

Avançar

**Passo 5 –** É possível selecionar apenas 1 alternativa por Habilidade.

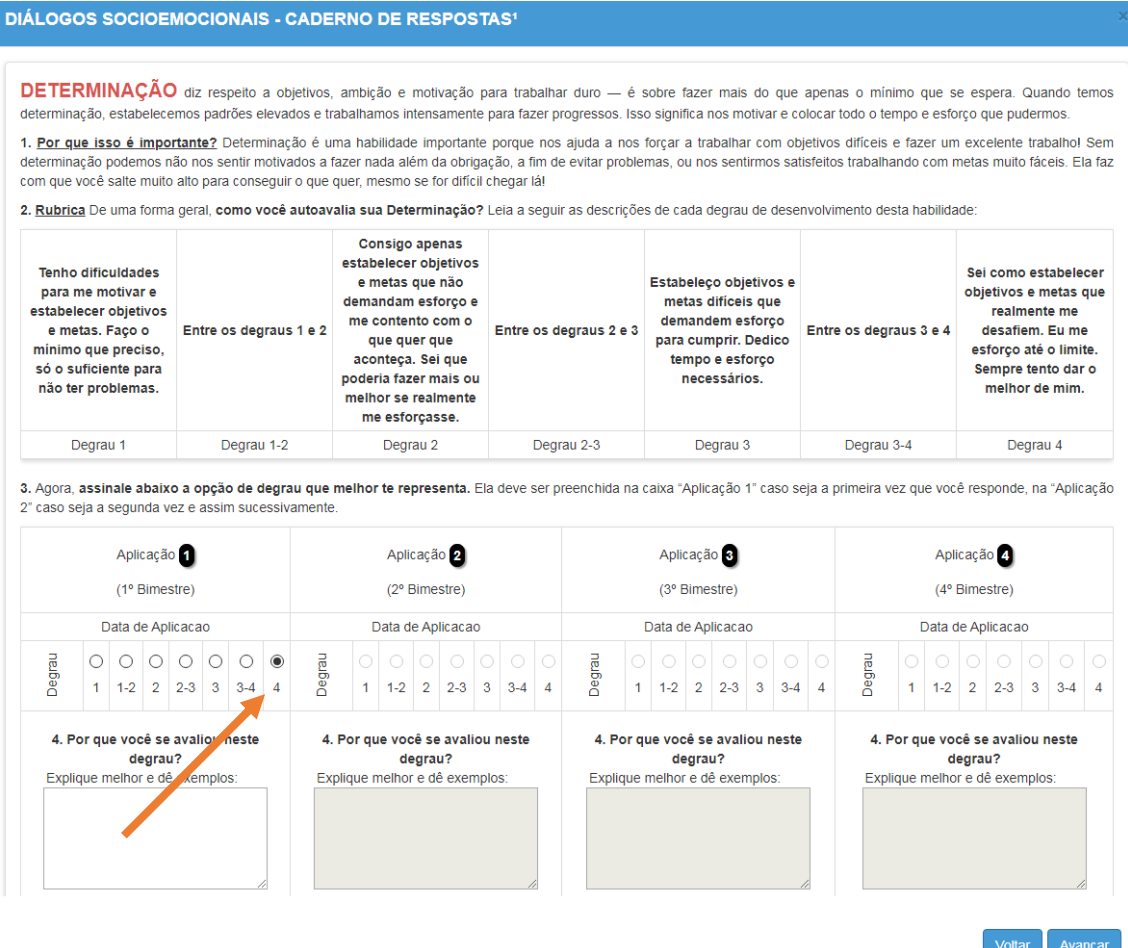

**Passo 6 –** Na última caixa de diálogo o Aluno pode selecionar uma ou duas competências para encerrar a Autoavaliação.

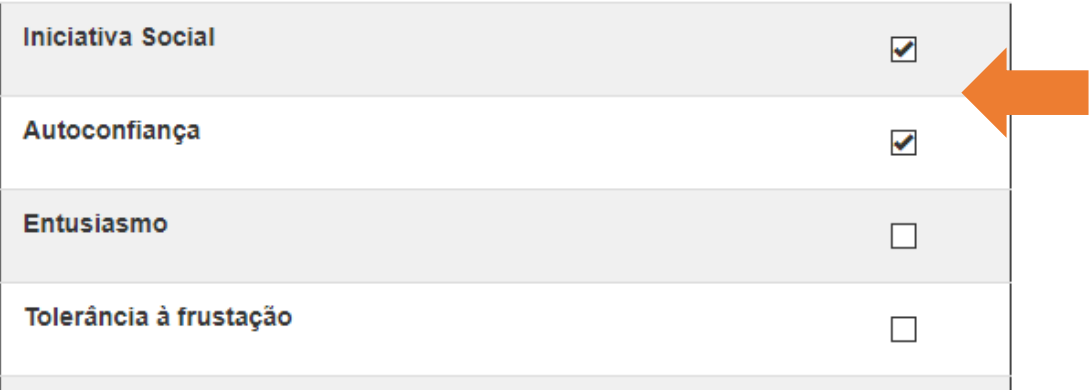

**Atenção:** É obrigatório explicar e dar exemplos em pelos menos duas questões para concluir a Autoavaliação.

**Passo 7 –** Para finalizar clique no botão **finalizar.** Em seguida irá aparecer um aviso se realmente deseja finalizar o questionário. Ao clicar em **sim** o questionário será respondido/enviado com sucesso. Caso o aluno deseje analisar as respostas ou continuar depois, é só clicar em **não** e será possível retornar em todas as questões.